# DIRECTION CLUBS & PRATIQUES

# Mettre à jour son compte asso

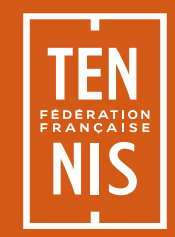

## METTRE À JOUR SON COMPTE ASSO

Déposer une attestation d'affiliation datant de l'année sportive 2025

- Comment récupérer son attestation sur ADOC ?
- Comment déposer son attestation sur le compte Asso ?

#### Déposer un RIB conforme :

- Document au format .pdf ou .jpeg qui mentionne à la fois le titulaire du compte et l'IBAN complet.
- En outre, le document en question doit être délivré par la banque et, en tant que tel, avoir le logo visible de l'entité bancaire.

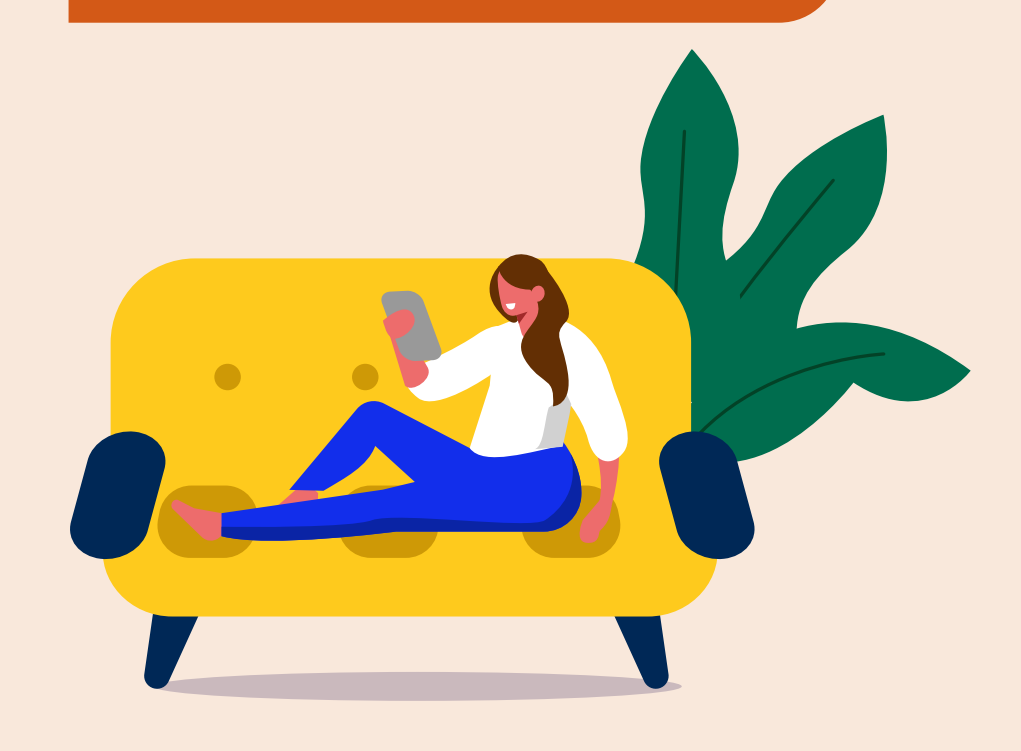

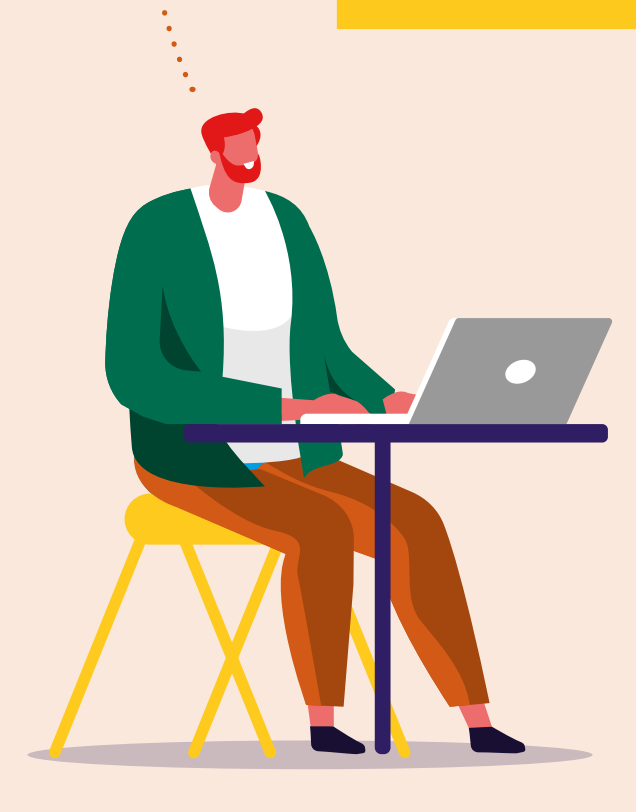

Puis se connecter en rentrant vos identifiants sur « Se connecter »

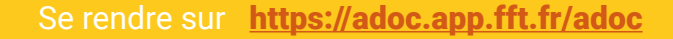

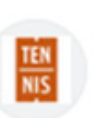

**FFT** https://adoc.app.fft.fr > adoc

## **ADOC - FFT**

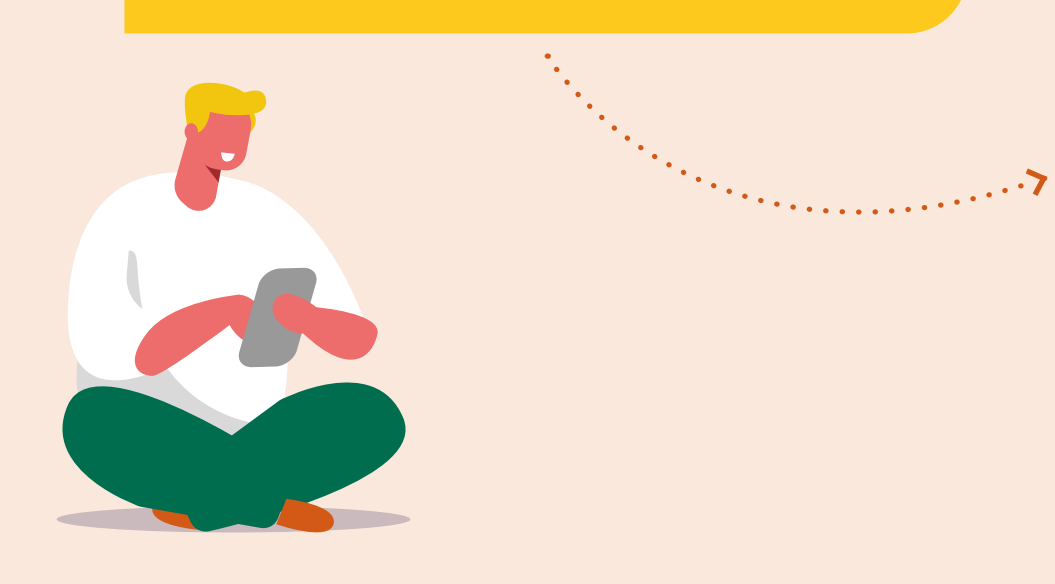

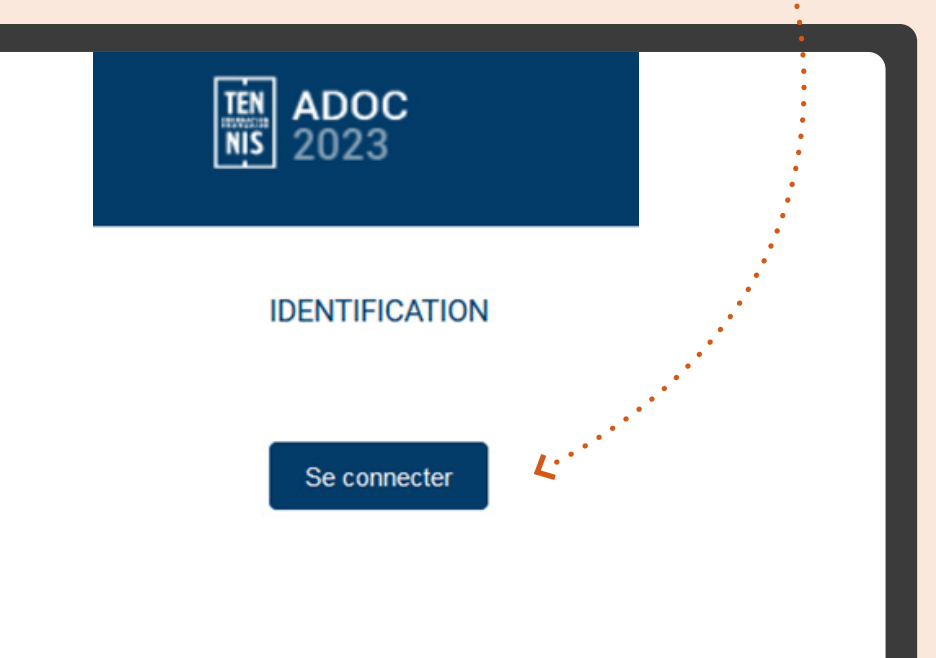

#### Rejoindre l'onglet **Communication**

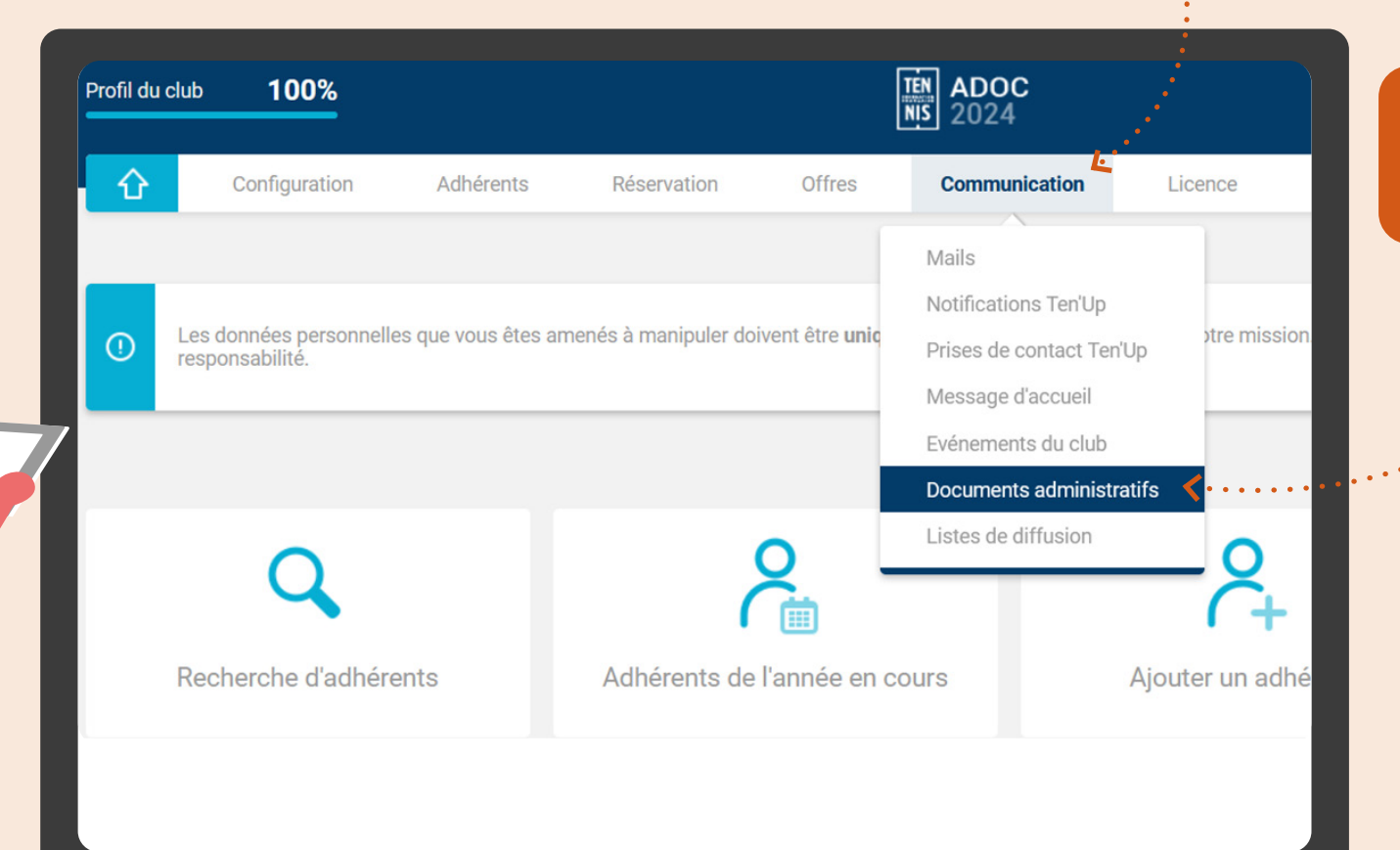

#### Puis cliquer sur **Documents** administratifs

Chercher Attestation d'affiliation à la FFT

 $\overline{B_{\alpha}}$ 

 $\mathcal{L}_{\text{Poisson}}$ 

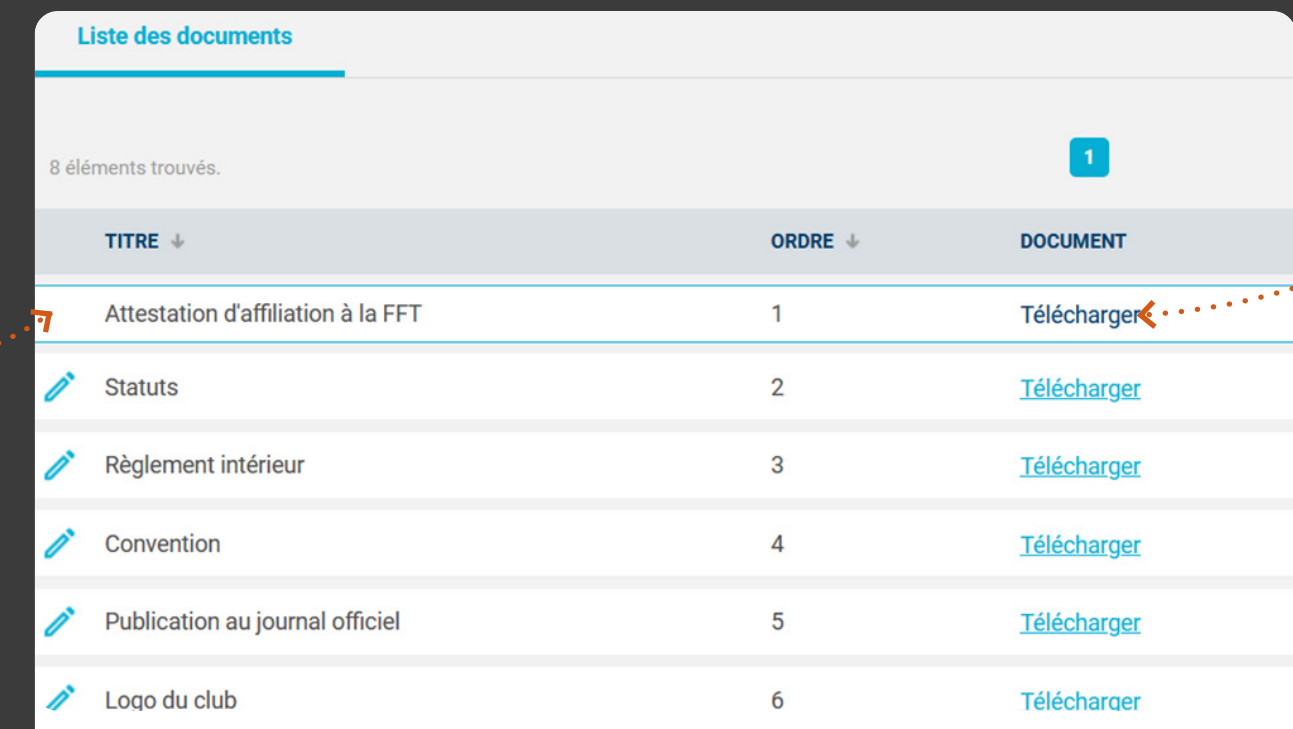

sur Télécharger pour obtenir

Votre attestation est donc téléchargée sous format PDF

## Récupérer son attestation sur ADOC

Votre attestation est donc téléchargée sous format PDF

**ATTESTATION D'AFFILIATION** 

#### **CLUB TENNIS ENTREPRISE FFT**

Valable sur la période du 1er septembre 2022 au 31 août 2023 (saison 2022-2023)

Date d'affiliation : 21/06/2007

Nous certifions que le club

#### **CLUB TENNIS ENTREPRISE FFT**

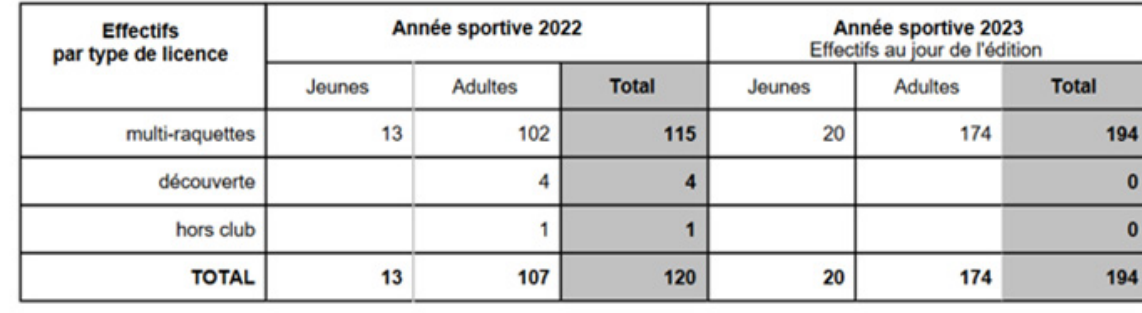

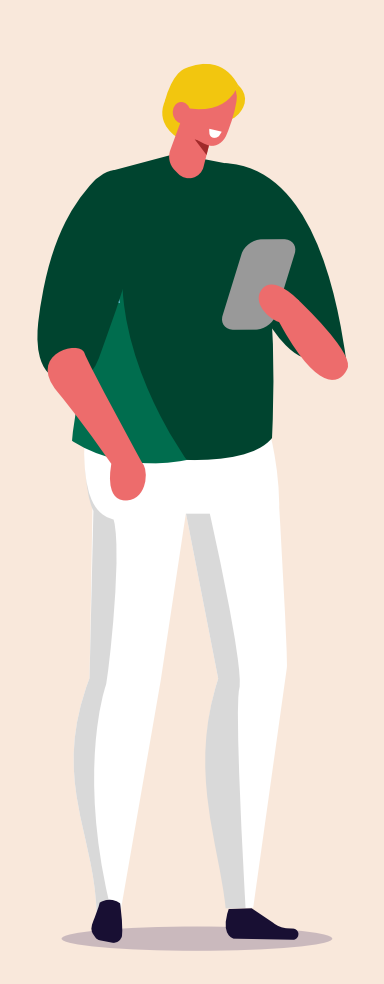

## DÉPOSER SON ATTESTATION SUR LE COMPTE ASSO

Se connecter sur le site internet du Compte Asso

<https://lecompteasso.associations.gouv.fr/>

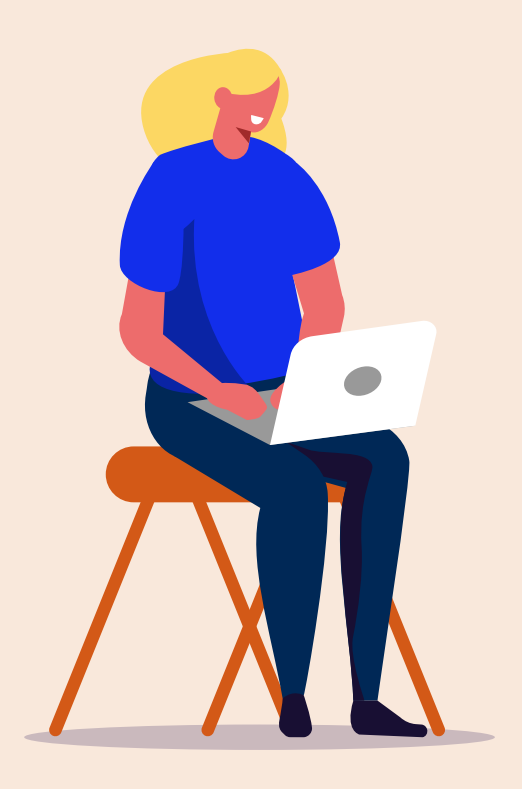

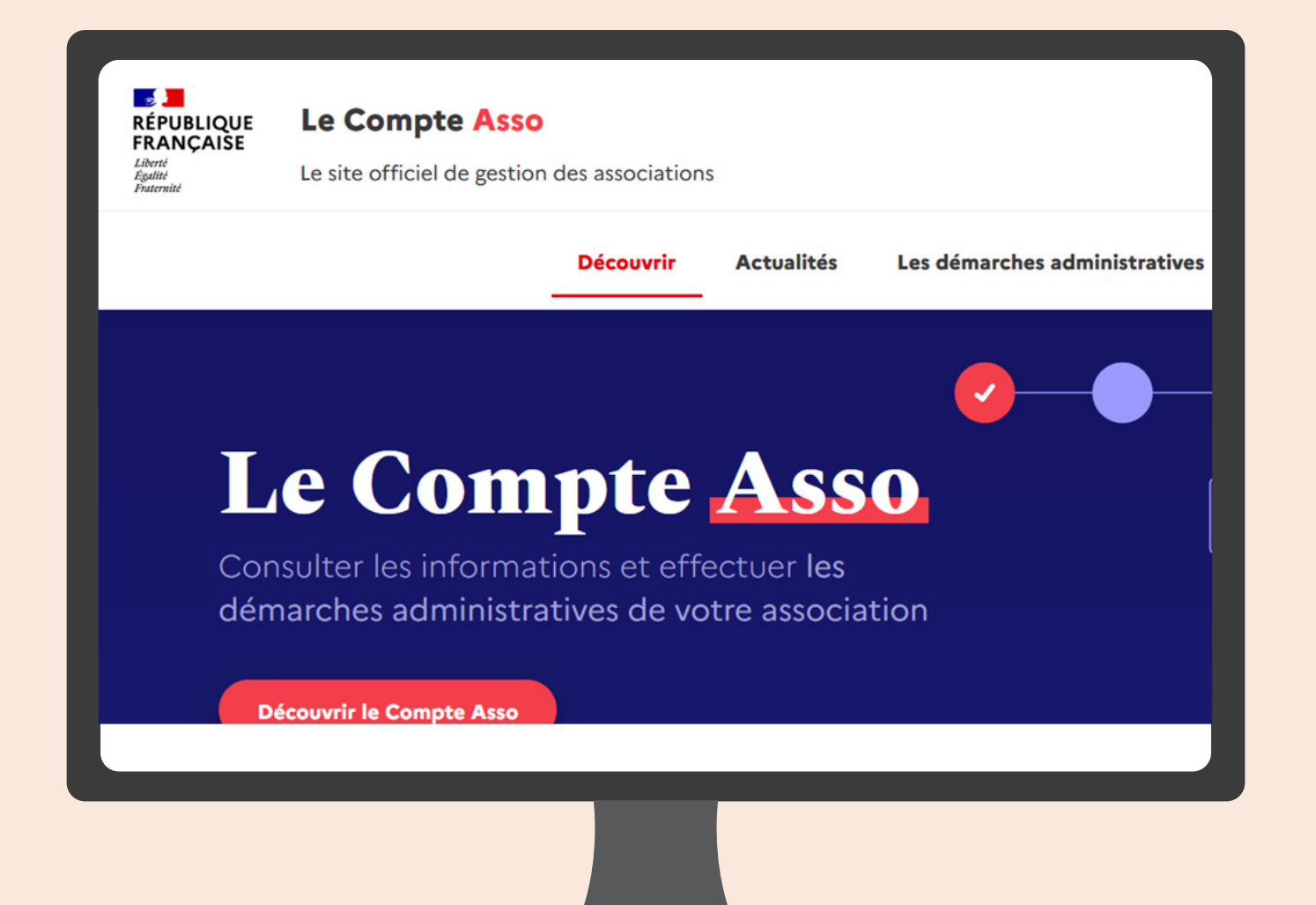

## DÉPOSER SON ATTESTATION SUR LE COMPTE ASSO

## Puis entrer son numéro de SIRET

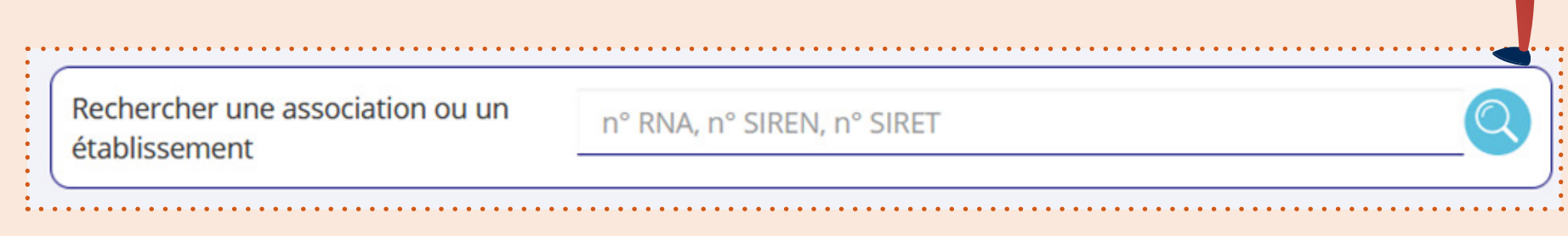

**Cliquer sur Affiliations** 

morales

#### Puis se rendre dans Consulter les informations administratives

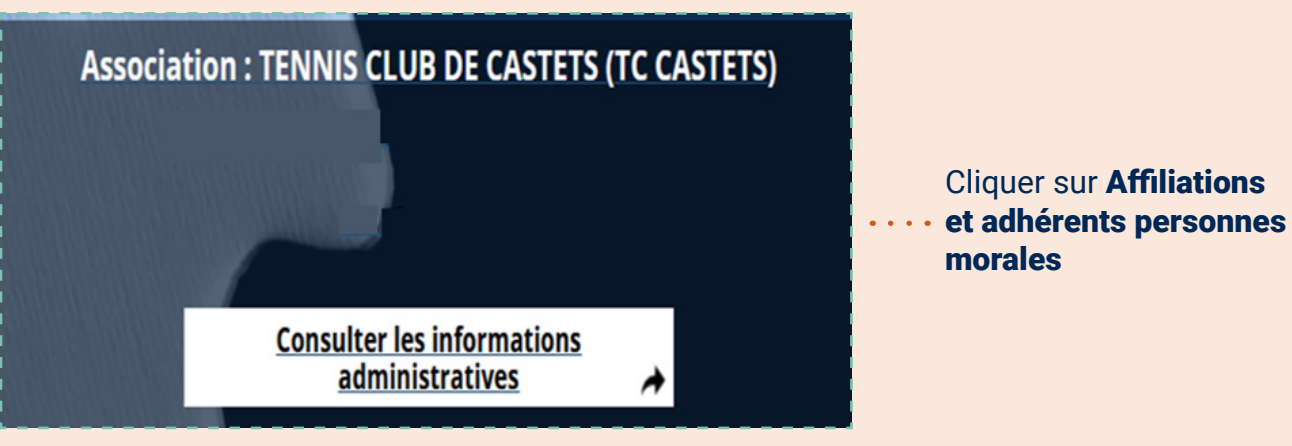

#### Une liste de catégories apparaîtra

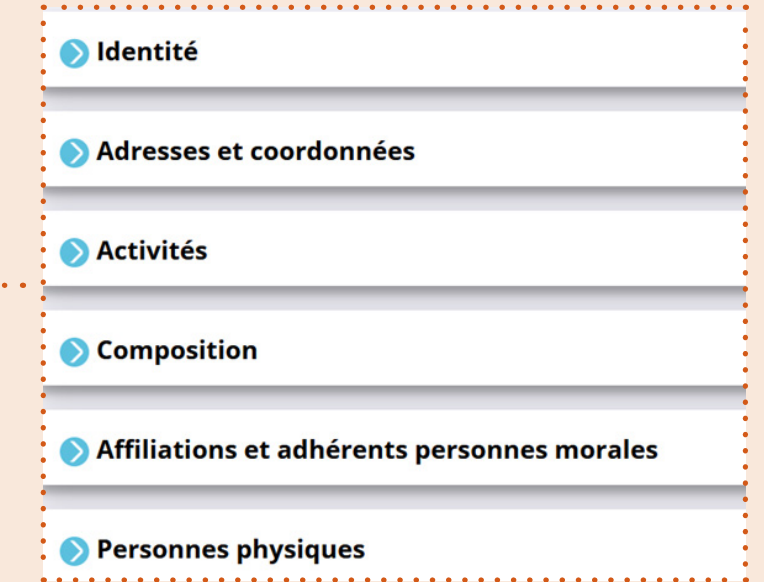

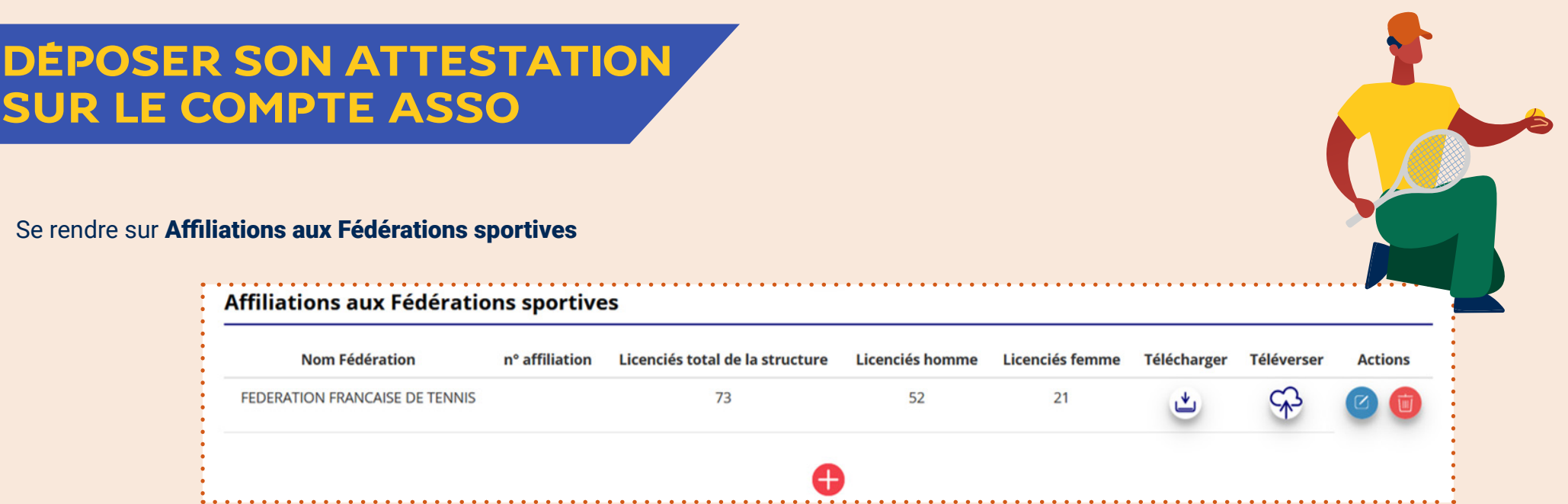

### Puis deux options s'offre à vous :

Si il y a déjà une attestation d'affiliation, cliquer sur Téléverser pour la remplacer par la nouvelle

**OU** 

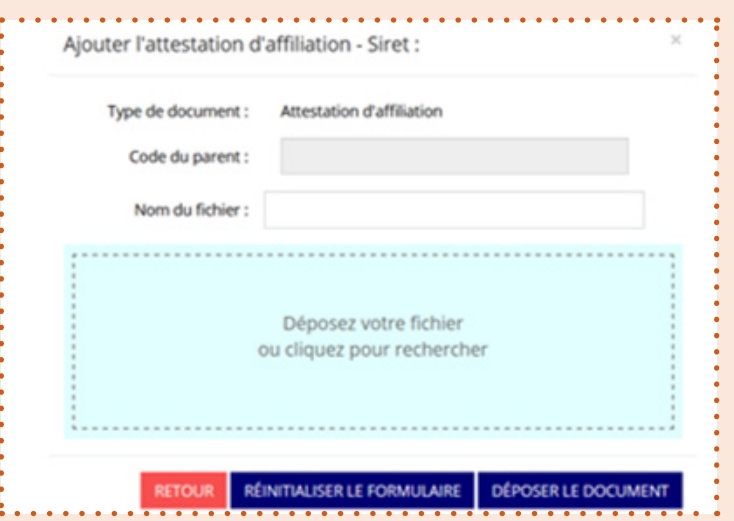

S'il il n y a pas d'attestation d'affiliation, cliquer sur le (+) et ajouter les informations demandées ainsi que l'attestation d'affiliation sous format PDF

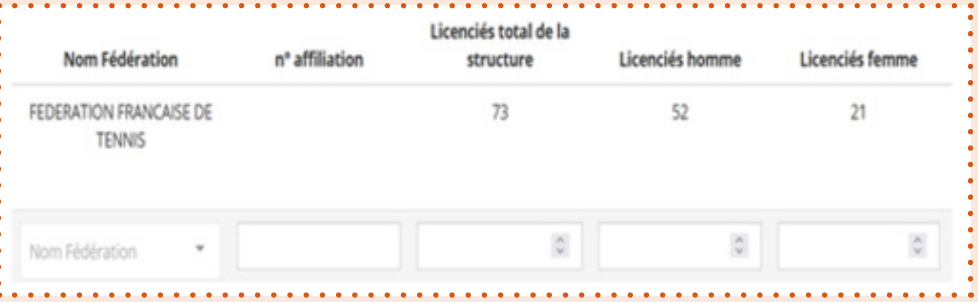